## **DUM č. 16 v sadě**

## **32. Inf-8 MS Excel**

Autor: Roman Hrdlička

Datum: 02.05.2014

Ročník: 2A, 2B, 2C

Anotace DUMu: Nastavení ověření dat v buňkách.

Materiály jsou určeny pro bezplatné používání pro potřeby výuky a vzdělávání na všech typech škol a školských zařízení. Jakékoliv další využití podléhá autorskému zákonu.

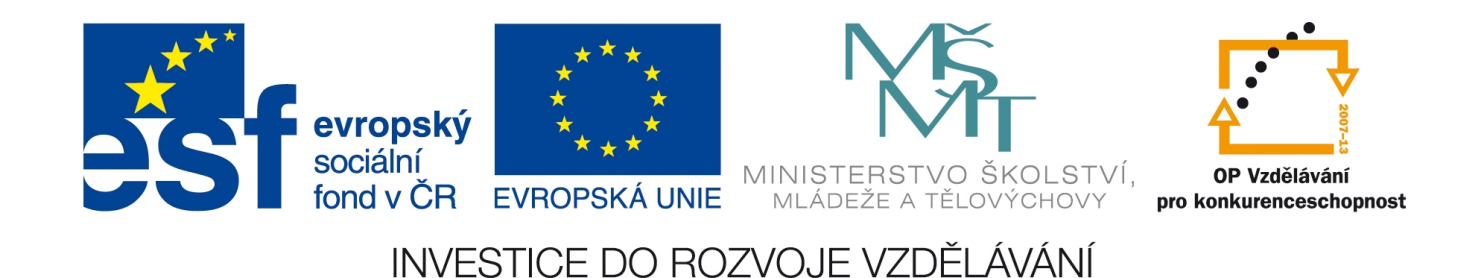

# 16. Ověření dat

Ověření dat je velmi užitečný nástroj, který nám může pomoci např. při tvorbě formulářů, neboť zajišťuje, že do buňky nepůjdou zadat data, která nechceme. Jak někdy programátoři s oblibou říkají, tímto Excelovskou tabulku uděláme "blbuvzdornou".

Pokud třeba vytváříme nějaký osobní dotazník, pak budeme chtít, aby v kolonce Datum narození mohlo být zadáno pouze datum v určitém rozpětí, v kolonce Počet dětí mohla být pouze malá kladná celá čísla, v kolonce Rodinný stav pouze některé předvolené hodnoty (např. svobodný ano, ale ne zmlácený) atd. Pokud zadávaný údaj vyhovuje nasazeným parametrům, můžeme jej do buňky vložit (např. stiskem klávesy Enter). Pokud však bude mimo povolené hodnoty, při pokusu potvrdit zadání Excel vypíše varovnou hlášku a potvrzení nepovolí, dokud vkládaná hodnota nebude odpovídat.

Nástroj Ověření dat najdeme na kartě **Data** v sekci Datové nástroje. Následné dialogové okno má tři záložky. V první záložce *Nastavení* definujeme, jakým způsobem chceme vstupní data omezit. Povolit můžeme tyto možnosti:

- a) **Jakoukoli hodnotu** volba implicitně nastavená ve všech buňkách; znamená, že žádné speciální nastavení pro danou buňku není a lze do ní zadat cokoli.
- b) **Celé číslo**  zadaná hodnota musí být celé číslo, dále omezené (větší či menší, resp. větší rovno či menší rovno, rovno či nerovno danému číslu, mezi dvěma čísly nebo naopak mimo tento interval)
- c) **Desetinné číslo**  nastavení je stejné jako u předchozí volby s tím rozdílem, že povoluje i čísla desetinná (s libovolným počtem desetinných míst, která Excel může zobrazit)

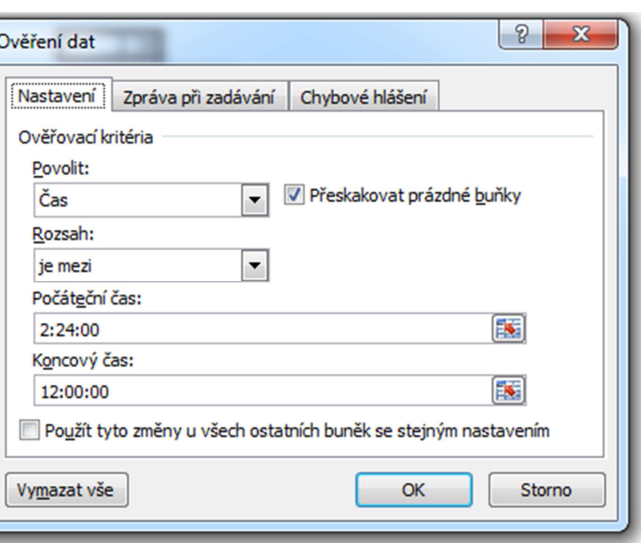

- d) **Datum**  opět stejné možnosti nastavení jako u předchozích dvou číselných voleb s tím rozdílem, že tentokrát musí zadaná číselná hodnota odpovídat datu v povoleném rozmezí. Zajímavé je, že formát buňky nemusí být nastaven na datum a také při nastavování tohoto omezení nemusíme používat formát datum – Excel zde naplno využívá faktu, že datum interně ukládá jako číselné hodnoty. Např. pokud nastavíme, že povolujeme datum mezi 3 a 7, Excel povolí zadat do buňky číselné hodnoty mezi 3 a 7 (i desetinná čísla) nebo jakékoli datum mezi 3. 1. 1900 a 7. 1. 1900 (což odpovídá číslům 3 a 7).
- e) **Čas**  možnosti nastavení při této volbě jsou opět stejné, ale Excel ukládá čas jako desetinnou část dne a nedovolí při tomto omezení vložit jiné číslo než z intervalu 0–1, tedy opravdu povoluje pouze vkládání času a nikoli "přilehlého" data. Nastavení hranice pak možnost zadání času v rámci denní doby dále omezuje.
- f) **Délku textu**  přestože název volby napovídá, že by se mělo nastavení týkat pouze textových buněk, není tomu tak. Do buňky lze zadávat hodnoty libovolného formátu, ale jejich délka je omezena dle nastavení, které má opět stejné možnosti jako ve všech předchozích položkách.

g) **Vlastní** – relativně málo využívaná, ale velmi silná možnost. Pokud sem zapíšeme vzorec, jehož logická hodnota je PRAVDA nebo NEPRAV-DA, můžeme tak zabránit zadání dat do buňky, pokud není splněna určitá podmínka.

Záložka *Chybové hlášení* má za úkol nadefinovat vlastní chybovou hlášku, která se zobrazí při zadání chybných dat do buňky. Vyplnění této záložky sice není povinné, ale pokud tak neučiníme, zobrazí se standardní chybová hláška Windows, která ovšem

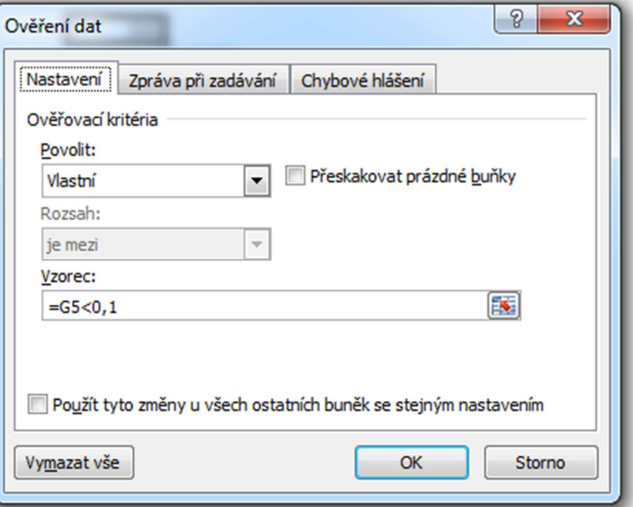

neobsahuje žádné informace o tom, jaká data je do buňky možno zadávat, takže uživateli příliš nepomůže. V záložce Styl vybíráme ikonu, která bude chybovou hlášku doprovázet, a v textech Nadpis a Chybové hlášení Tvoříme text, který uživatel uvidí.

Poslední záložkou je *Zpráva při zadávání*. Zde můžeme vyplnit text bublinové nápovědy, který uživatel uvidí, jakmile buňku označí. Toto je druhý způsob, jak jej upozornit, která data jsou v buňce povolena.

#### **Ověření typu seznam**

Speciálním a asi nejpropracovanějším typem ověření je **Seznam**. Do buňky je možno zadat pouze ty hodnoty, které jsou předem definované a nacházejí se (jednotlivě, buňka po buňce) v nějaké oblasti buněk. To s sebou samozřejmě přináší nutnost mít vyhrazenou oblast buněk pro vyznačení takového seznamu. Obvykle se to řeší tak, že je tato oblast buď dostatečně vzdálená od hlavní tabulky, na jiném listě nebo prostě skrytá.

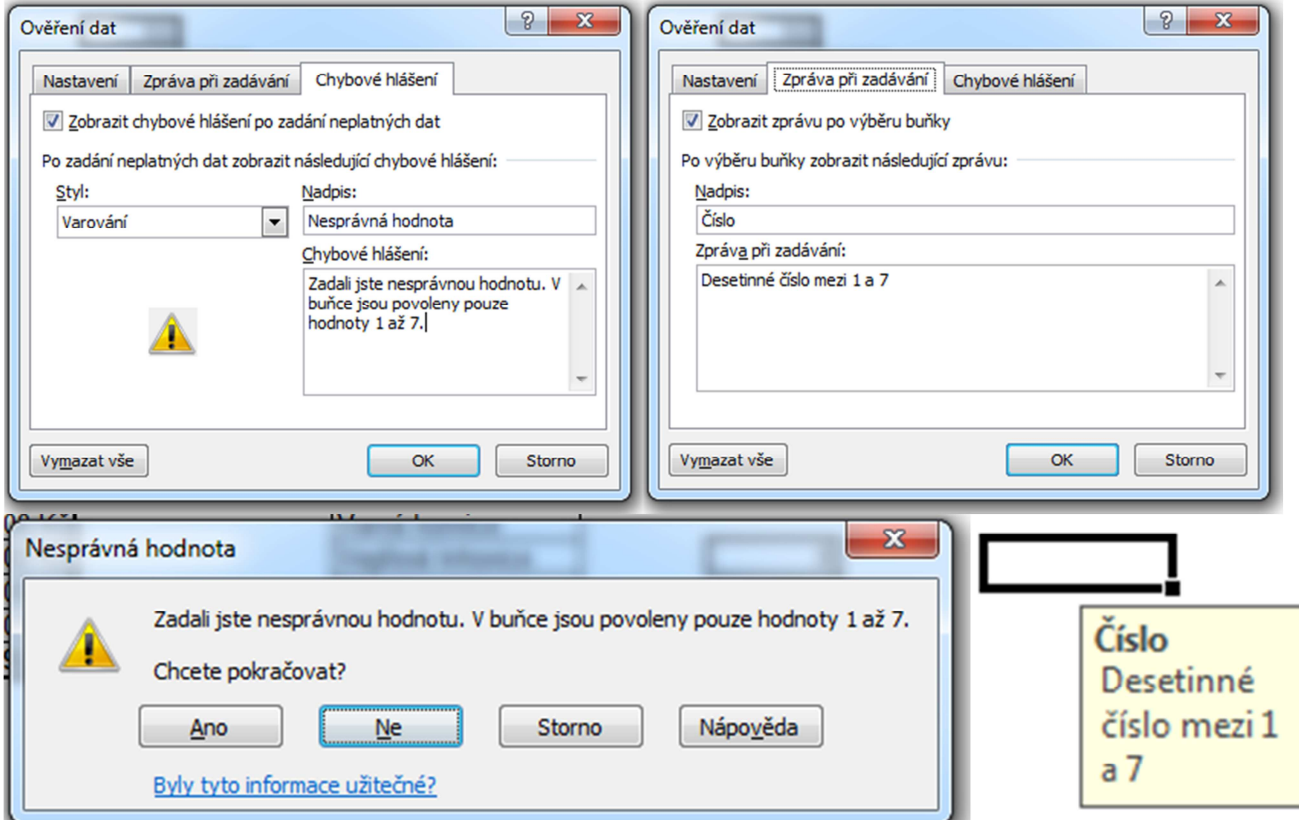

Pro nastavení ověření typu seznam stačí označit buňky, v nichž chceme seznam nastavit, navolit Data – Ověření dat, v rozevírací nabídce Povolit vybrat Seznam a do otevřeného políčka Zdroj zapsat nebo jinak označit oblast buněk, jejichž hodnoty definují seznam. Musí to být jedna souvislá oblast a nesmí obsahovat žádné buňky, které nechceme povolit. Z praktických důvodů se proto nejčastěji používá několik buněk v jednom sloupci. Pokud ponecháme volbu Rozevírací seznam v buňce zaškrtnutou, po dokončení se změní funkčnost všech ovlivněných buněk. Jakmile některou z nich označíme, abychom

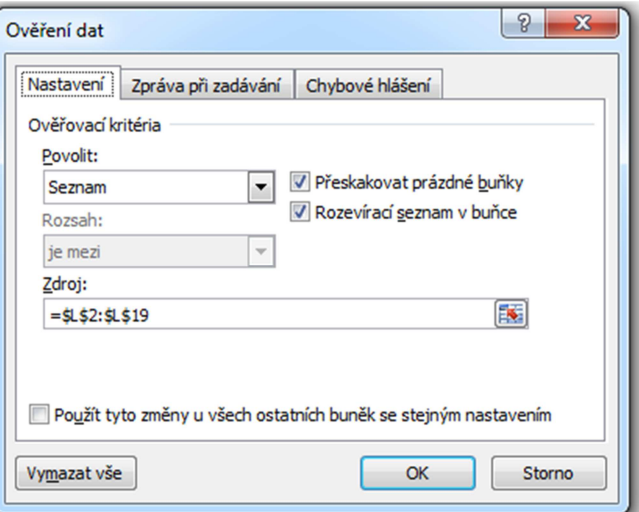

do ní mohli zadávat hodnoty, změní se v rozevírací lištu a povolí nám zadat pouze hodnoty ze seznamu. Odškrtnout tuto volbu není příliš praktické, jelikož do buňky stejně nepůjde zadat nic jiného než hodnoty ze seznamu, ale ztratíme možnost vidět, co můžeme zadat, a budeme to muset psát.

### **Cvičení Smíšené zboží: SVYHLEDAT, KDYŽ, ověření dat, náhodná čísla**

Otevřete sešit svyhledat.xls, list smisenezbozi. Máte za úkol sestavit nákup z položek, které máte uvedeny v postranní tabulce, a dopočítat cenu. Tento seznam obsahuje všechny položky, které můžete nakupovat, ale ne všechny nezbytně musíte použít.

- 1. V prvním sloupci nastavte Ověření dat typu seznam tak, aby bylo možno navolit pouze produkty ze seznamu ve sloupci L. Povolte i první hodnotu -, ta bude sloužit k tomu, aby v dané položce nemuselo být navoleno žádné zboží a prodejka přesto fungovala (nevracela hodnoty #N/A).
- 2. Pro zadání počtu nakupovaných položek daného výrobku použijeme funkci generující náhodná čísla v zadaném intervalu RANDBETWEEN(dolní;horní). Ta funguje velmi jednoduše: prostě zadáte dolní a horní mez a funkce vrací náhodné celé číslo v zadaném intervalu. Interval je uzavřený, tj. obě meze do intervalu patří. Jako každá jiná funkce generující náhodná čísla i tato funkce se přepočítává pokaždé, když se změní jakékoli hodnota v listu. Vytvořte však takový vzorec, aby pro položku – znamenající prázdné políčko prodejky se zobrazil počet 0 (použijte funkci KDYŽ).
- 3. Pomocí funkce SVYHLEDAT dohledejte (podle Názvu zboží, tedy buněk sloupce A)
	- a) Množství v balení (sloupec 2)
	- b) Nákupní cena je v ceníku sloupec Jednotková cena (číslo 3)
	- c) DPH (sloupec 4)
	- d) Rabat (sloupec 5)

Data pro doplnění prodejky se nacházejí opět na následujícím listě cenik.

- 4. V ceníku (list cenik) změňte hodnotu Množství v balení u položky na mezeru, aby se v prodejce neukazoval nesmyslný popis 0.
- 5. Zbylé vzorce zadejte takto:
	- Cena bez DPH = Nákupní cena  $*(1 +$ Rabat)
	- Cena s DPH = Cena bez DPH  $*(1 + DPH)$
	- Celková cena = Cena s DPH \* Počet.
	- Celkovou cenu celého nákupu (buňku I21) je však třeba počítat s ohledem na současnou situaci, kdy máme nejmenší minci korunu, takže ji zaokrouhlíme nahoru na koruny.

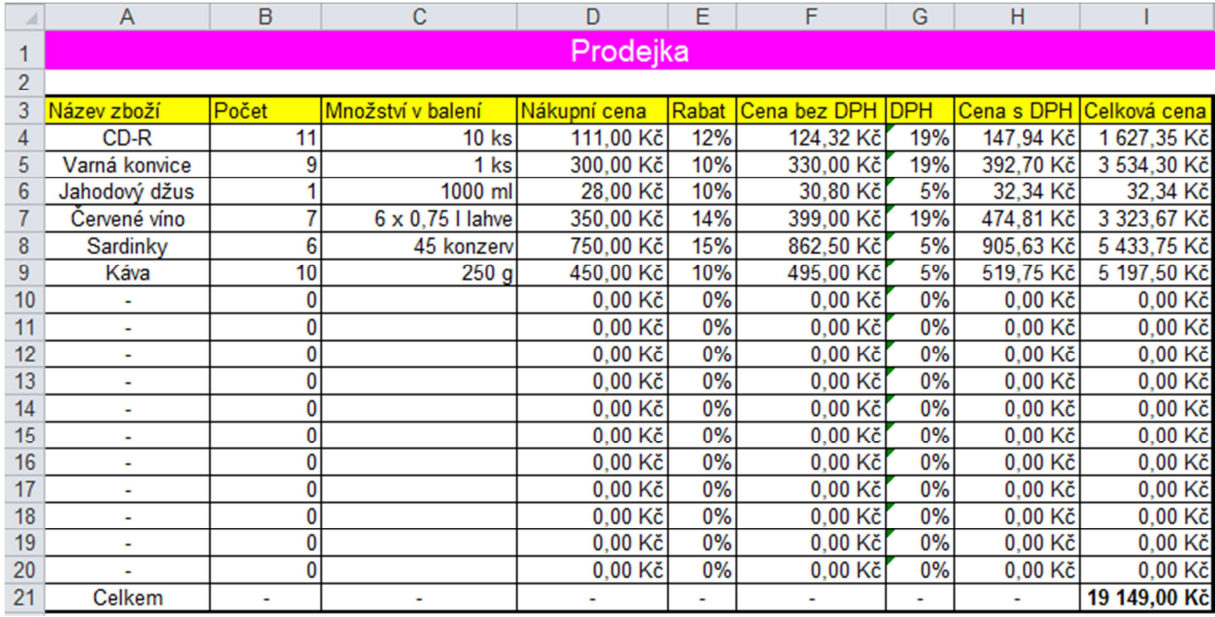

#### Zdroje:

veškeré obrázky jsou vlastním dílem autora.

Text byl vytvořen ve spolupráci s knihou Pavel Navrátil: Excel 2003 pro školy, ISBN 80-86686-33-7 Cvičení bylo převzato z knihy Zdeněk Matúš: Excel v příkladech, ISBN 80-86686-25-6